## 1 응급구조사 자격신고 절차

대한응급구조사협회 홈페이지에 접속하여 자격신고배너를 클릭한다.

- 자격신고배너 클릭 시, 자격신고시스템으로 자동 접속됨
- 단, 자격신고배너는 2017년 5월 30일부터 생성됨

#### 성명과 면허번호를 입력한다.

 $\Box$ 

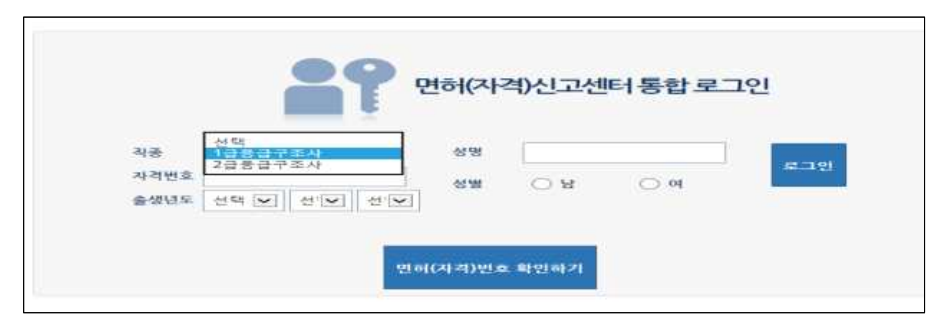

#### 자격신고 관련 업무 안내에서 보수교육 이수·면제 여부를 확인한다.

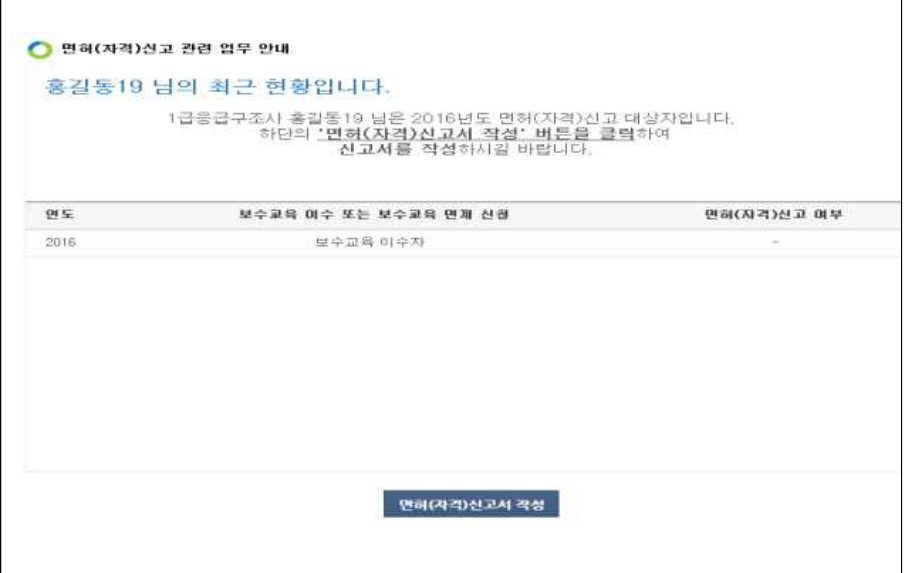

# 보수교육 이수여부가 旣처리된 경우 "면허신고서 작성" 버튼을, 보수교육 면제가 필요한 경우 "보수교육 면제 신청"을 버튼을 누른다.

○ (보수교육 旣처리자) 자격신고를 한다.

○ (보수교육 면제 필요자) 보수교육 면제신청 → 자격신고

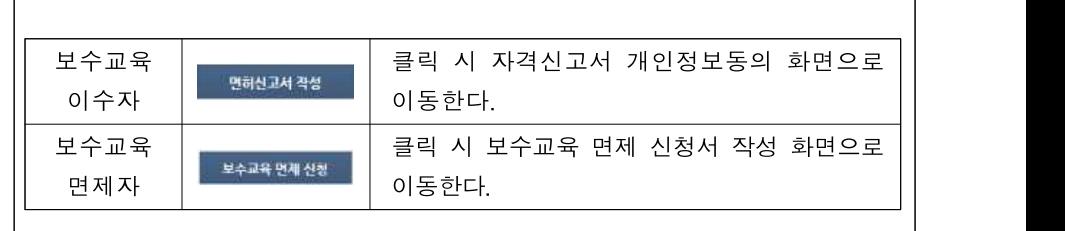

#### 개인정보수집 및 이용 동의 여부를 확인한다.

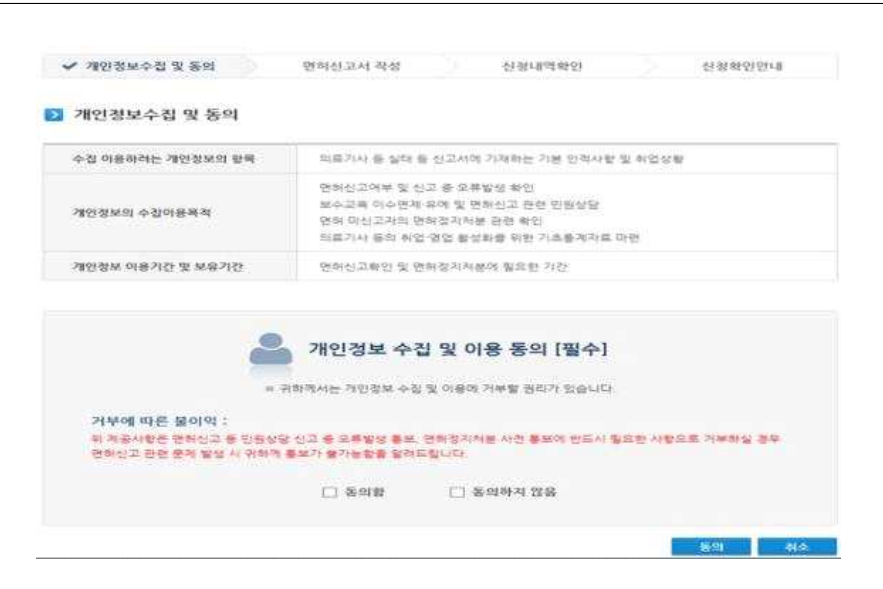

### 보수교육 면제 신청을 한다.

○ 보수교육 면제신청 필요자만 해당

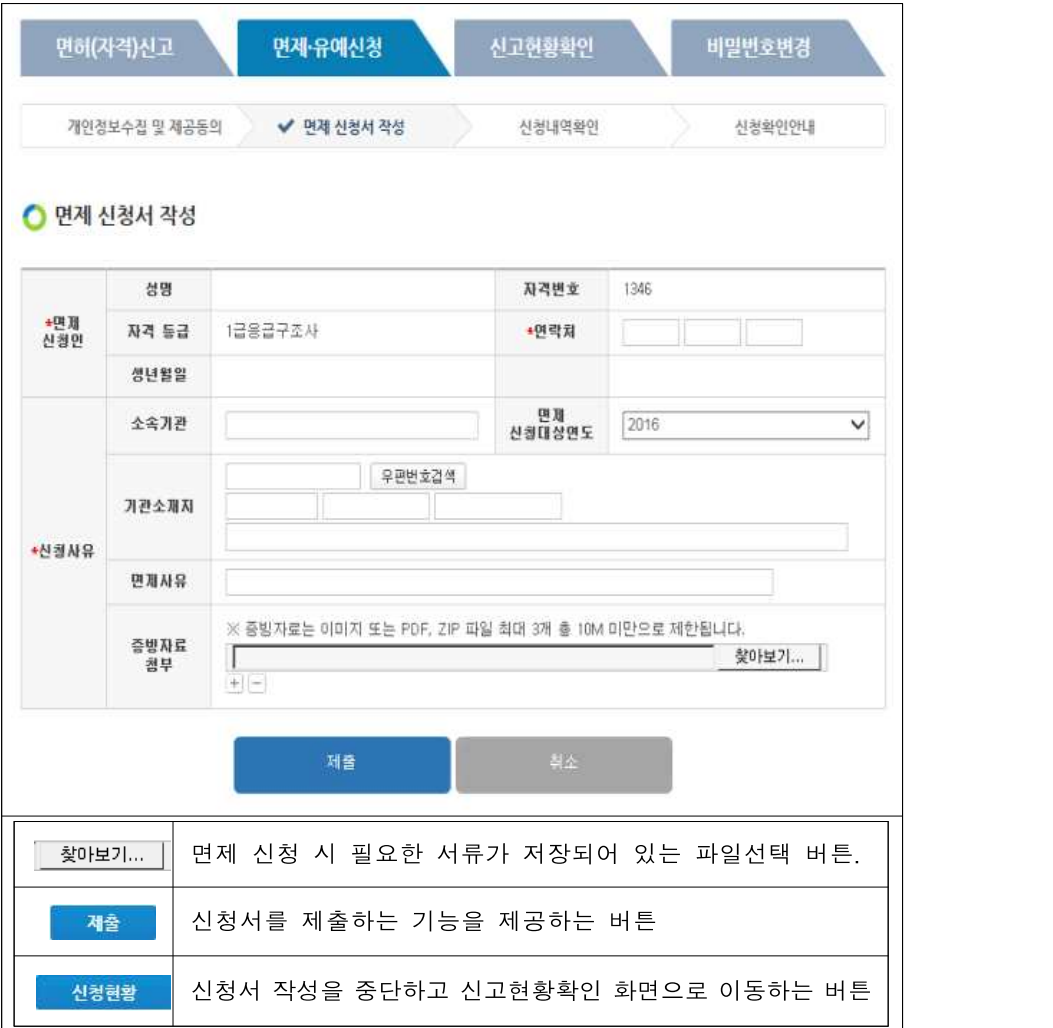

## 자격신고서를 작성한다.

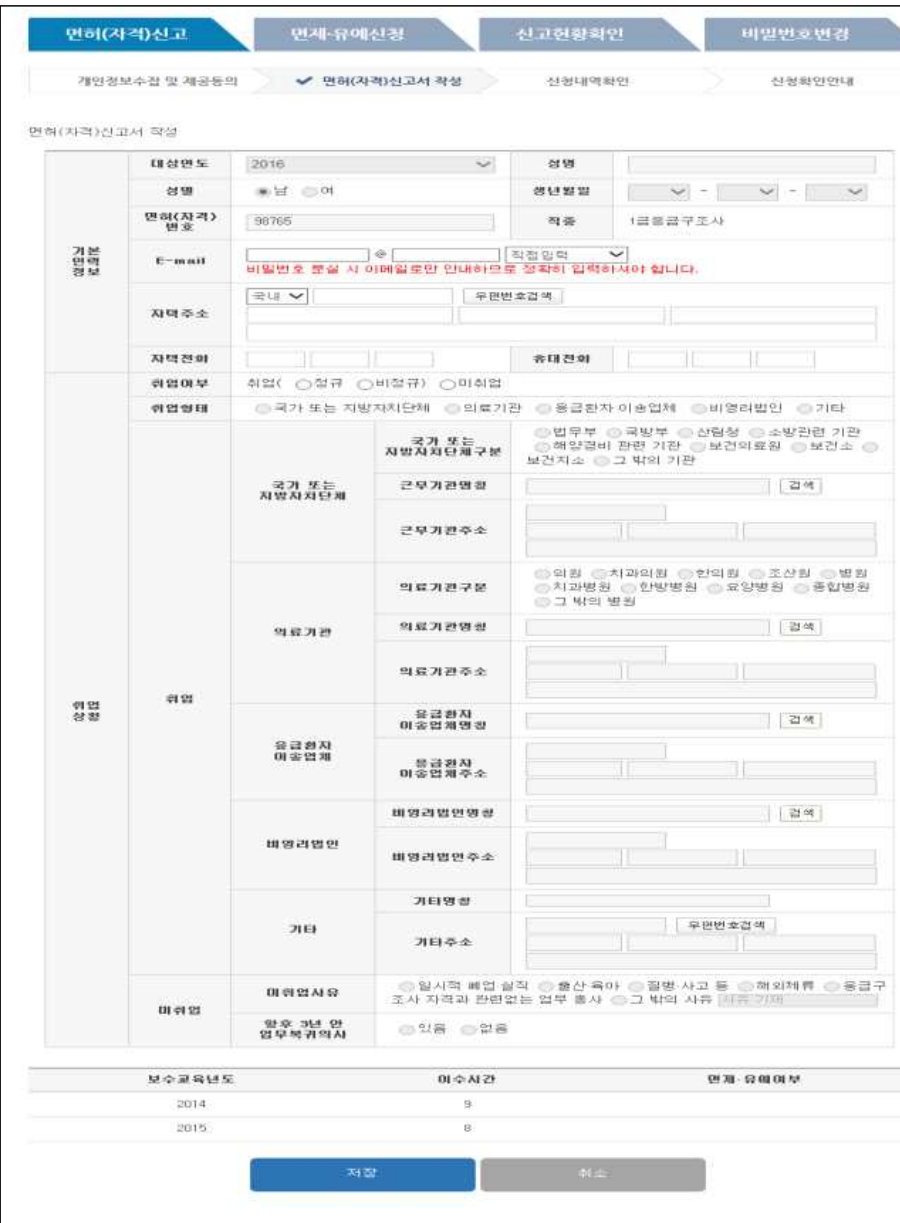